# **Boletim Técnico**

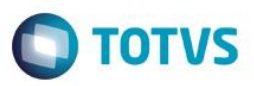

# **Operacional Remessa – Exportação**

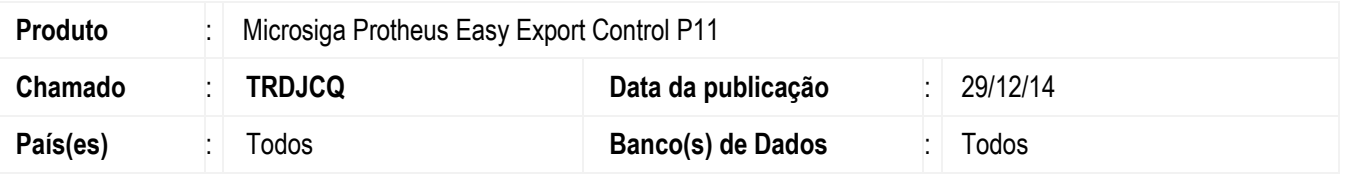

Esta modalidade permite controlar os pedidos e embarques com as remessas que serão enviadas do estoque do exportador no Brasil para um armazém no exterior, este procedimento se caracteriza como remessa de exportação em consignação.

### **Atenção**

**O procedimento a seguir deve ser realizado por um profissional qualificado como Administrador de Banco de Dados (DBA) ou equivalente!** 

#### **A ativação indevida da Integridade Referencial pode alterar drasticamente o relacionamento entre tabelas no banco de dados. Portanto, antes de utilizá-la, observe atentamente os procedimentos a seguir:**

- i. No **Configurador (SIGACFG)**, veja **se a empresa utiliza** Integridade Referencial, selecionando a opção **Integridade/Verificação (APCFG60A)**.
- ii. Se **não há** Integridade Referencial **ativa**, são relacionadas em uma nova janela todas as empresas e filiais cadastradas para o sistema e nenhuma delas estará selecionada. Neste caso, **E SOMENTE NESTE, não é necessário** qualquer outro procedimento de **ativação ou desativação** de integridade, basta finalizar a verificação e aplicar normalmente o compatibilizador, conforme instruções.
- iii. **Se há** Integridade Referencial **ativa** em **todas as empresas e filiais**, é exibida uma mensagem na janela **Verificação de relacionamento entre tabelas**. Confirme a mensagem para que a verificação seja concluída, **ou**;
- iv. **Se há** Integridade Referencial **ativa** em **uma ou mais empresas**, que não na sua totalidade, são relacionadas em uma nova janela todas as empresas e filiais cadastradas para o sistema e, somente, a(s) que possui(em) integridade está(arão) selecionada(s). Anote qual(is) empresa(s) e/ou filial(is) possui(em) a integridade ativada e reserve esta anotação para posterior consulta na reativação (ou ainda, contate nosso Help Desk Framework para informações quanto a um arquivo que contém essa informação).
- v. Nestes casos descritos nos itens **"iii"** ou **"iv", E SOMENTE NESTES CASOS**, é necessário **desativar** tal integridade, selecionando a opção **Integridade/ Desativar (APCFG60D)**.
- vi. Quando desativada a Integridade Referencial, execute o compatibilizador, conforme instruções.
- vii. Aplicado o compatibilizador, a Integridade Referencial deve ser reativada, **SE E SOMENTE SE tiver sido desativada**, através da opção **Integridade/Ativar (APCFG60)**. Para isso, tenha em mãos as informações da(s) empresa(s) e/ou filial(is) que possuía(m) ativação da integridade, selecione-a(s) novamente e confirme a ativação.

## **Contate o Help Desk Framework EM CASO DE DÚVIDAS!**

 $\bullet$ 

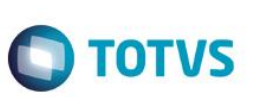

## **Procedimento para Utilização**

Sequência 01:

- 1. No **Easy Export Control (SIGAEEC)**, acesse **Atualizações \ Remessa-Exportação \ Pedido (AP100REMCO).**
- 2. Clique em **Incluir**.
- 3. Preencha os campos de capa do pedido conforme a orientação do help. Porém, atente-se para o fato de que o importador de uma remessa de exportação em consignação será o próprio armazém onde ficará a mercadoria estocada.
- 4. Em seguida, clique sobre o botão **Ações Relacionadas** e utilize a opção **Incluir** para incluir os itens do pedido de remessa de exportação em consignação.
- 5. Clique em **Confirmar** para gravar os dados do item. O item incluído será relacionado na parte inferior da janela.
- 6. No botão **Ações Relacionadas**, utilize as opções **Alterar** e **Excluir** para manutenção de um item do processo.
- 7. Para inserir novos itens no Processo, repita o passo 4.

#### **Importante:**

- É possível incluir itens com um mesmo código de produto, desde que para diferentes datas de embarque, atendendo assim, a itens com programação de embarque em diferentes datas.
- 8. Continue o preenchimento do processo, utilizando as demais Abas da barra de ferramentas.
- 9. Após a definição dos dados do processo, clique no botão **Confirmar** para gravar.

### Sequência 02:

- 1. No **Easy Export Control (SIGAEEC)**, acesse **Atualizações \ Remessa-Export \ Embarque (AE100REMCO)**.
- 2. Selecione a opção **Incluir**.
- 3. Preencha os campos da capa do embarque conforme a orientação do help. Depois de informe o campo **Processo Ref**, alguns campos serão preenchidos automaticamente.
- 4. Atente-se para o fato de que a mercadoria só estará disponível no armazém para criação do embarque de venda, mediante preenchimento dos campos **Dt. Embarque** e **Dt. Receb**., disponíveis na pasta **Transporte**, conforme demonstrado na tela abaixo.
- 5. Após preencher os campos da capa do embarque, clique sobre o botão **Ações Relacionadas** e utilize a opção **Pedidos** para selecionar o processo de exportação, como mostra a tela abaixo será apresentada uma janela para seleção do processo.
- 6. Selecione o processo e clique em **Confirmar**.
- 7. Em seguida, dê um duplo clique para selecionar os itens que serão embarcados ou clique sobre o botão **Ações Relacionadas** e utilize a opção **Marca / Desmarca Todos** para marcar todos os itens.
- 8. Clique em **Confirmar**.

**Importante:**

## **Boletim Técnico**

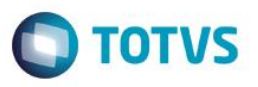

- É possível incluir o mesmo item várias vezes, desde que para diferentes datas de embarque, atendendo, assim, itens com programação de embarque em diferentes datas.
- Para o embarque, é possível, também, incluir diferentes processos/pedidos de exportação, definindo as quantidades parciais dos itens que devem ser embarcados. Assim, será realizado o controle dos saldos dos itens.
- 9. É necessário que tenha sido informado o número do RE para todos os itens do processo. Caso contrário, será exibida uma mensagem de advertência.
- 10. Para cada item, deve ser informado o RE correspondente, através do campo R.E., selecione o RE desejado e clique em **Confirmar** para continuar.
- 11. Para incluir outros processos/pedidos, clique em **Ações Relacionadas** e utilize o botão **Pedidos**.
- 12. Clique em **Confirmar** para continuar.
- 13. Para salvar os dados dos itens selecionados, clique sobre o botão de **Confirmar**.
- 14. Clique novamente no botão **Confirmar**, para gravar o embarque.

## **Informações Técnicas**

**Rotinas Envolvidas** AP100REMCO – Remessa Pedido AE100REMCO – Remessa Embarque

**Sistemas Operacionais** Windows/Linux

෧

 $\bullet$